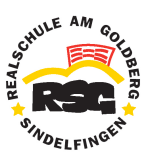

# Benutzeranleitung für **\_WebUntis und \_Untis Mobile**

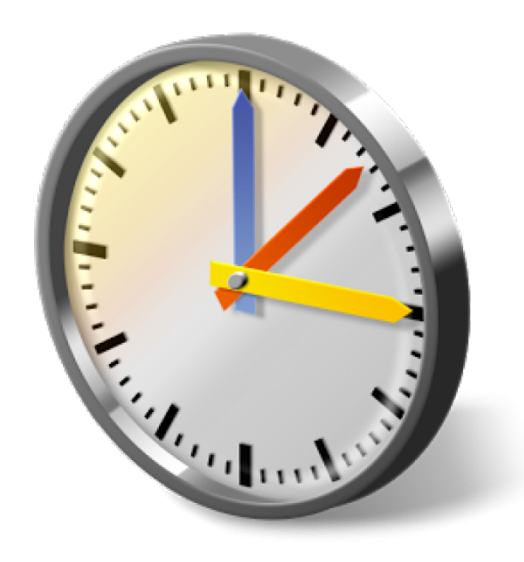

© T. Rumpelt I 01.08.2016

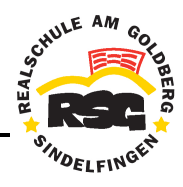

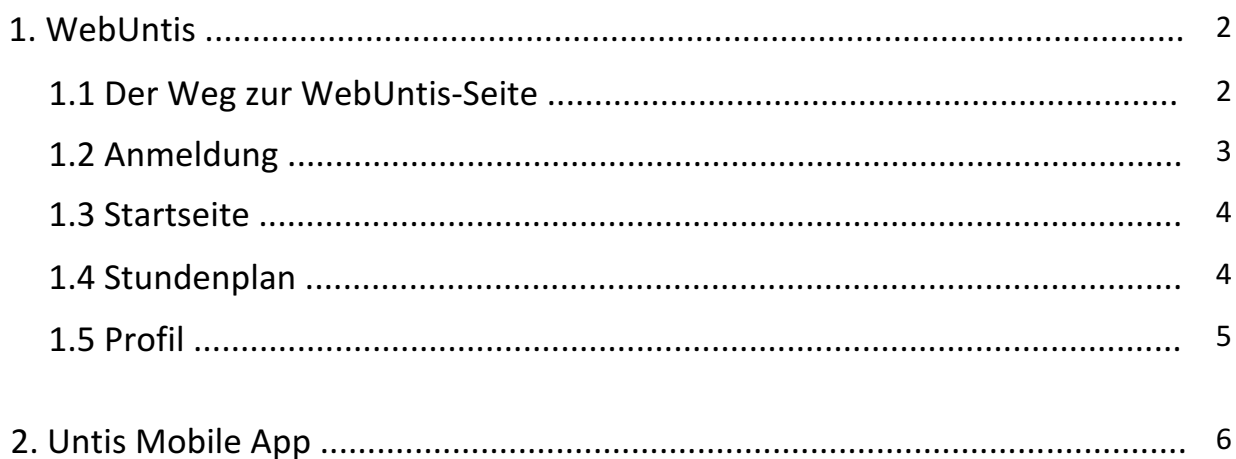

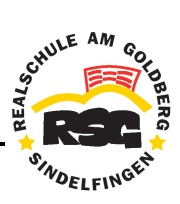

## **1. WebUntis**

#### **1.1 Der Weg zur WebUntis-Seite**

Möglichkeit <sup>O</sup>: Die WebUntis-Seite über den Link auf der Startseite der Schul-Homepage aufrufen: www.rs-goldberg.de > Vertretungsplan > Plan

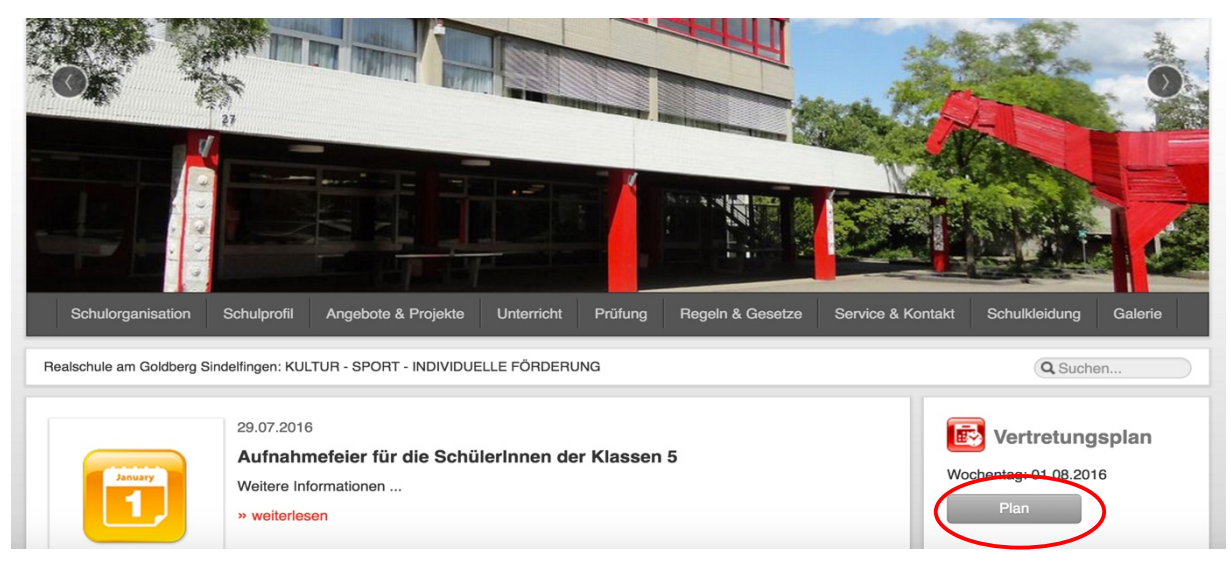

**Möglichkeit <sup>@</sup>:** Die WebUntis-URL (Internetadresse) direkt im Browser eingeben.

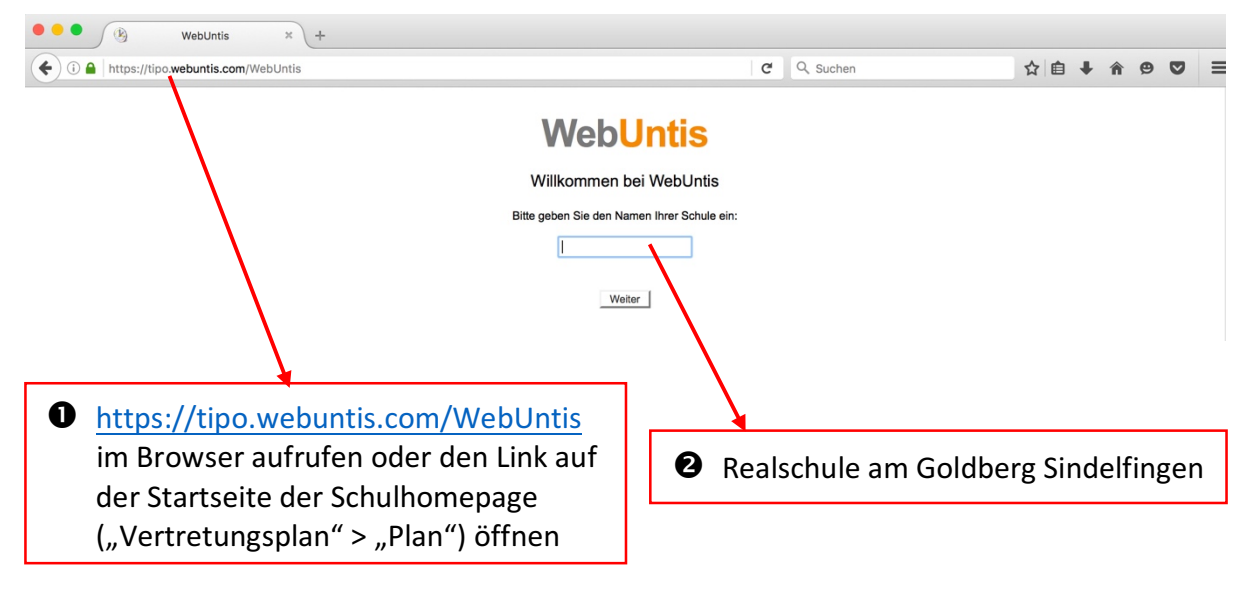

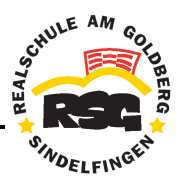

## **1.2 Anmeldung**

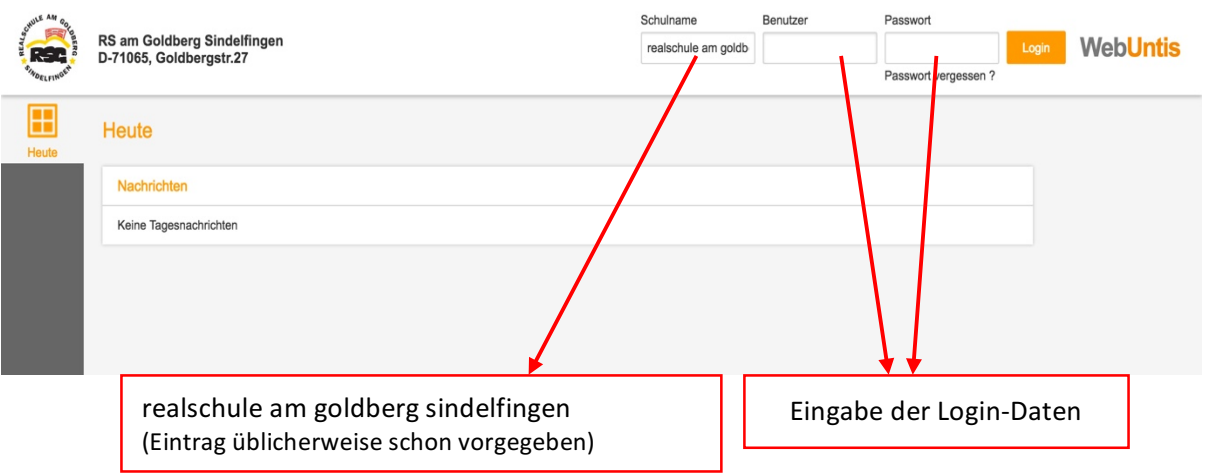

Hinweis: Die URL der Website (Internet-Adresse) kann als Lesezeichen im Browser gespeichert werden. Dies ermöglicht ein schnelleres Aufrufen der Seite bei der nächsten Anmeldung.

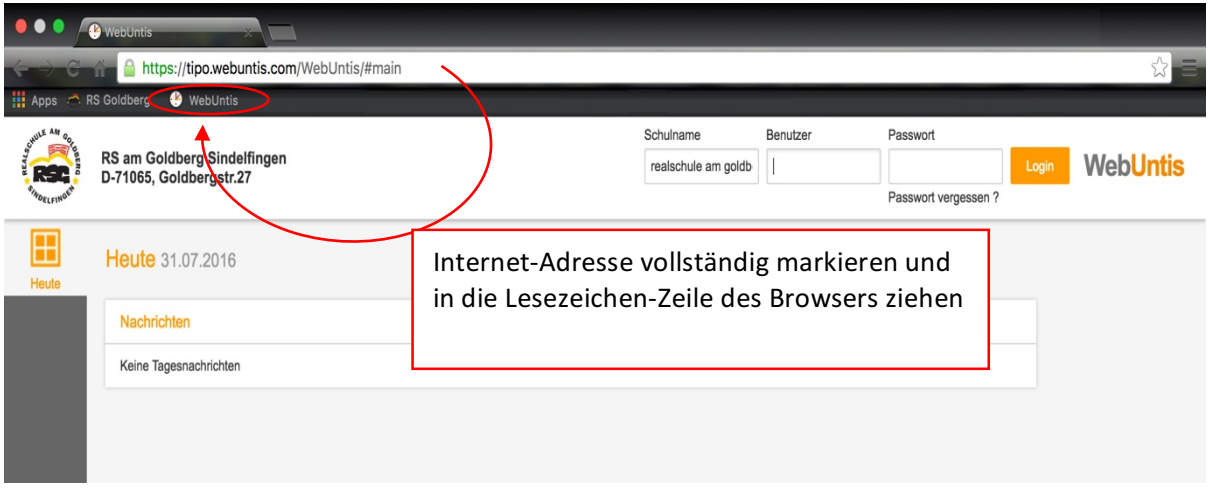

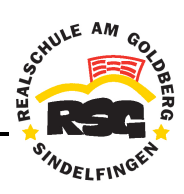

#### **1.3 Startseite**

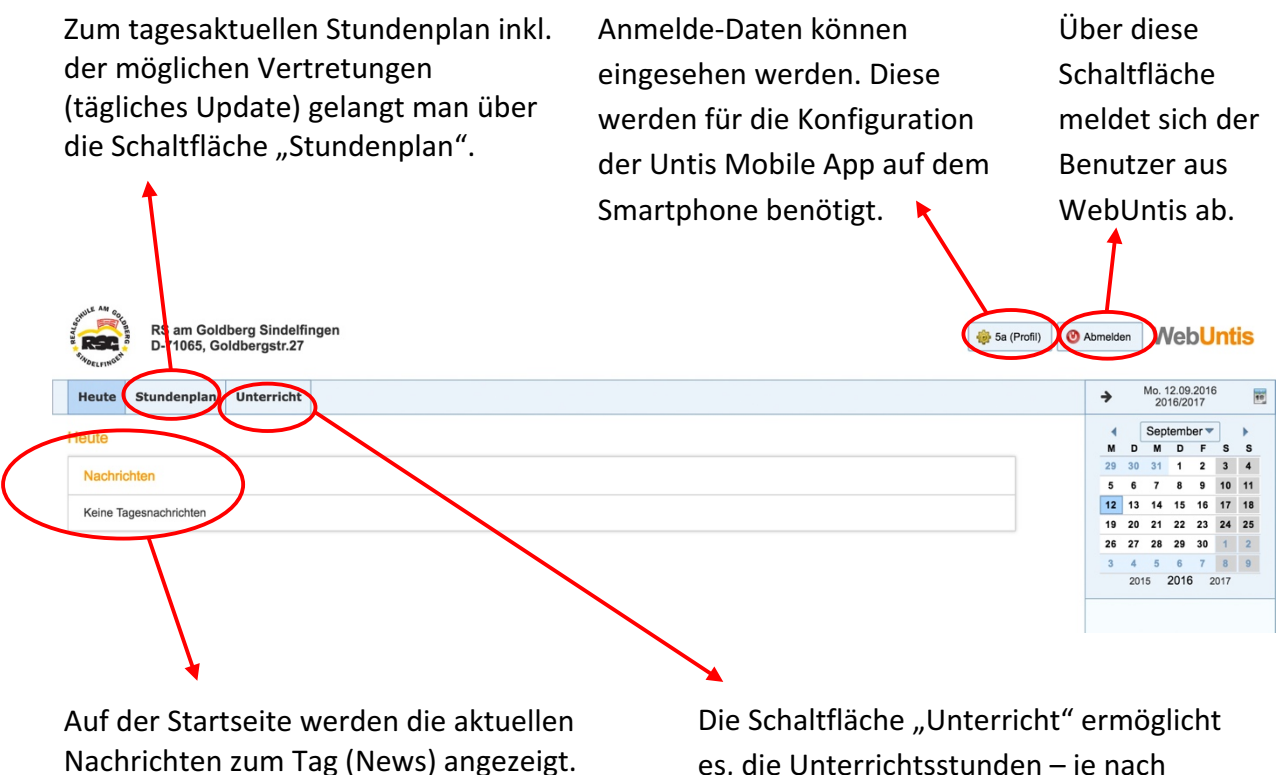

es, die Unterrichtsstunden – je nach gewünschtem Zeitraum - in Listenform anzuzeigen. Die Übersichtsliste kann zusätzlich als PDF-Datei exportiert werden.

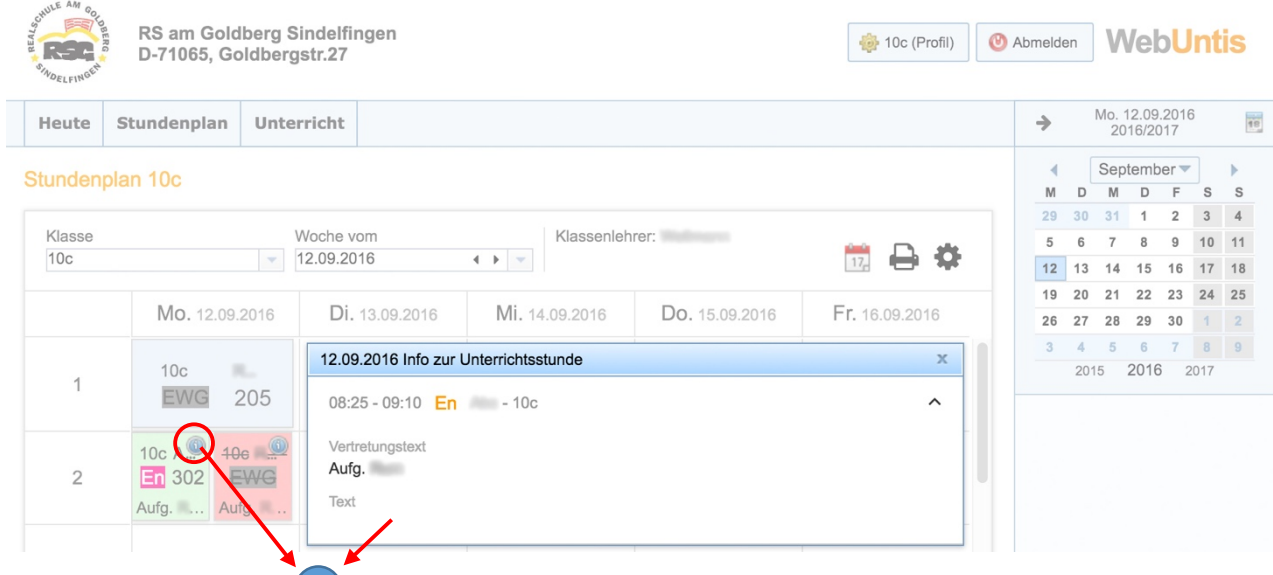

**1.4 Stundenplan**

Ein blau unterlegtes **i** kennzeichnet nähere Informationen zu einer Unterrichtsstunde,

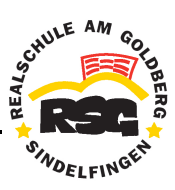

die die Lehrkräfte oder die Schulleitung hinterlegen können. Die Informationen zur Stunde können durch Klicken auf die Schaltfläche angezeigt werden.

Unterrichtsstunden, die entfallen, werden in der Ansicht durchgestrichen und rot unterlegt. Bei Vertretungen durch andere Lehrkräfte wird die Stunde grün unterlegt. Gab es eine Verlegung des Unterrichts, so wird die Stunde grau gekennzeichnet.

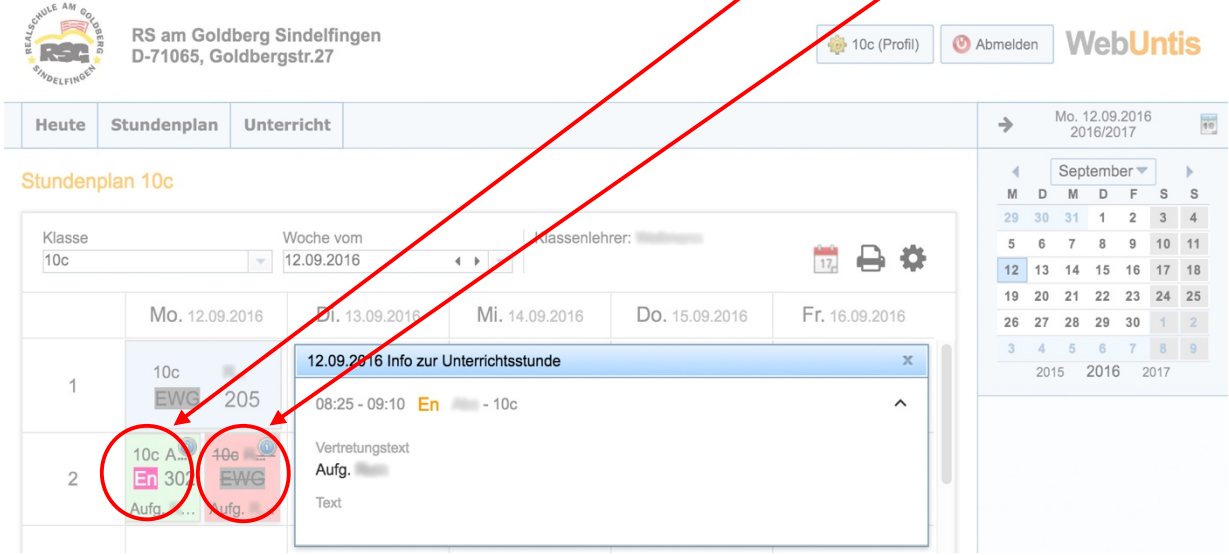

### **1.5 Profil**

Bei "Profil" werden die notwendigen Login-Daten angezeigt, die für die Konfiguration der Untis Mobile App benötigt werden (Schulname, URL, Benutzer und Schlüssel).

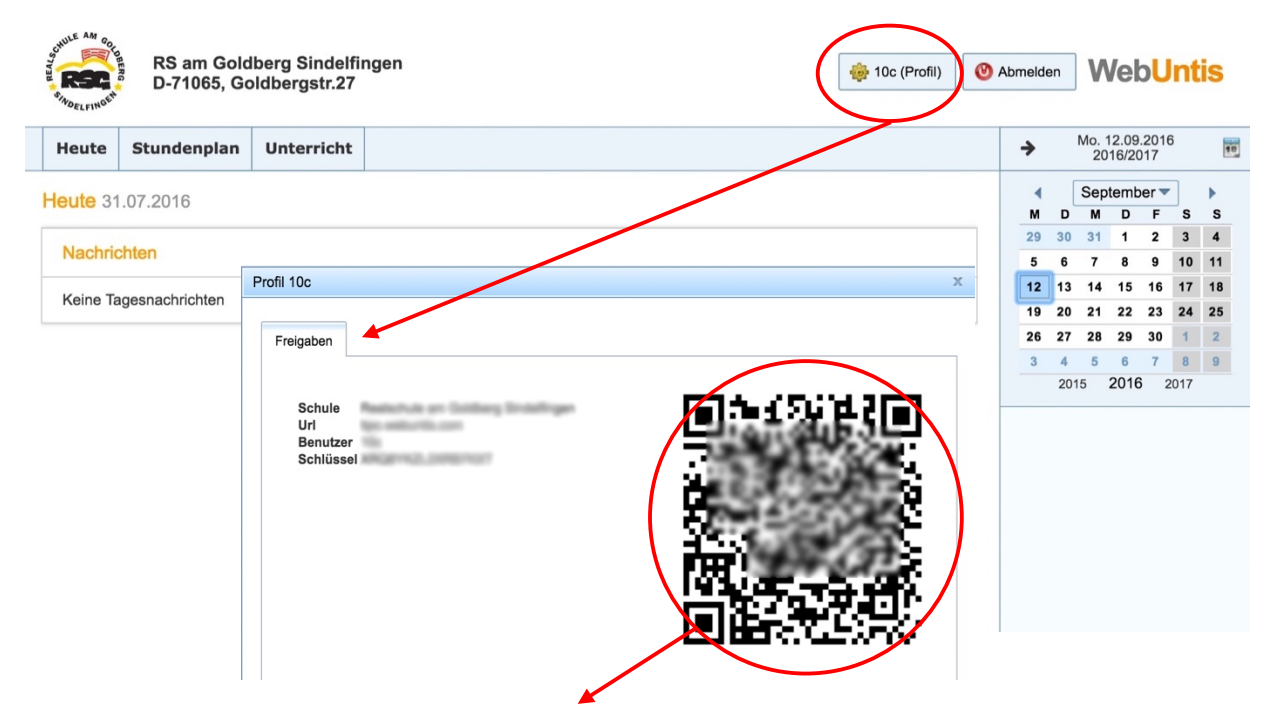

Für den erstmaligen Login in der Smartphone-App kann auch der QR-Code verwendet werden, um Fehler beim manuellen Eingeben der Login-Daten zu verhindern.

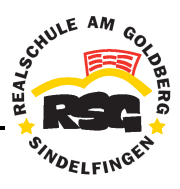

## **2. Untis Mobile App**

Die Smartphone-Applikation *Untis Mobile* der Firma *Untis GmbH/Gruber & Petters GmbH* kann unter Android und iOS installiert werden.

- 1. Im Google Play Store (Android) bzw. App Store (iOS) die Smartphone-App "Untis Mobile" suchen und installieren.
- 2. Eingabe der notwendigen Login-Daten: Schulname, URL, Benutzername und Schlüssel. – Entweder durch manuelles Eingeben oder durch automatisches Scannen des QR-Codes (Quick Response Code) über die Kamera des Smartphones.

#### **Tipp:** QR-Code verwenden

Man kann für den erstmaligen Login in der Smartphone-App den QR-Code verwenden, um Fehler beim manuellen Eingeben der Login-Daten zu verhindern. Die Installationsroutine für den dafür nötigen Barcode-Scanner öffnet sich dann automatisch. Nach erfolgreicher Installation des Barcode-Scanners, kann der Login über den QR-Code erfolgen.

Die Login-Daten können im persönlichen Profil bei WebUntis dufgerufen werden.

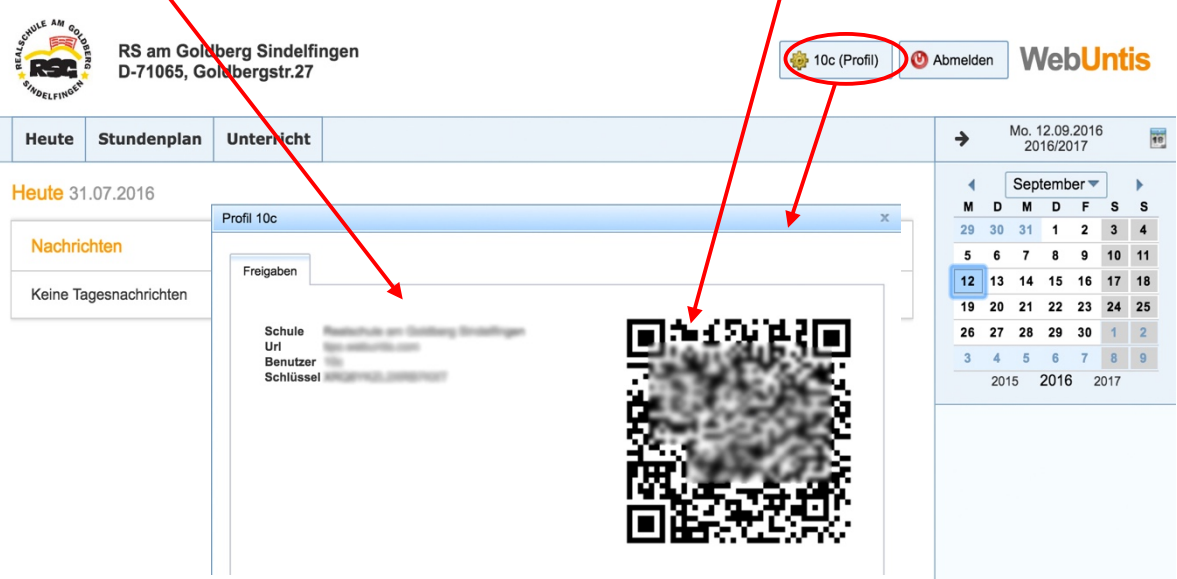